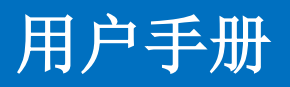

# AOV MX 系列高清无缝混合矩阵

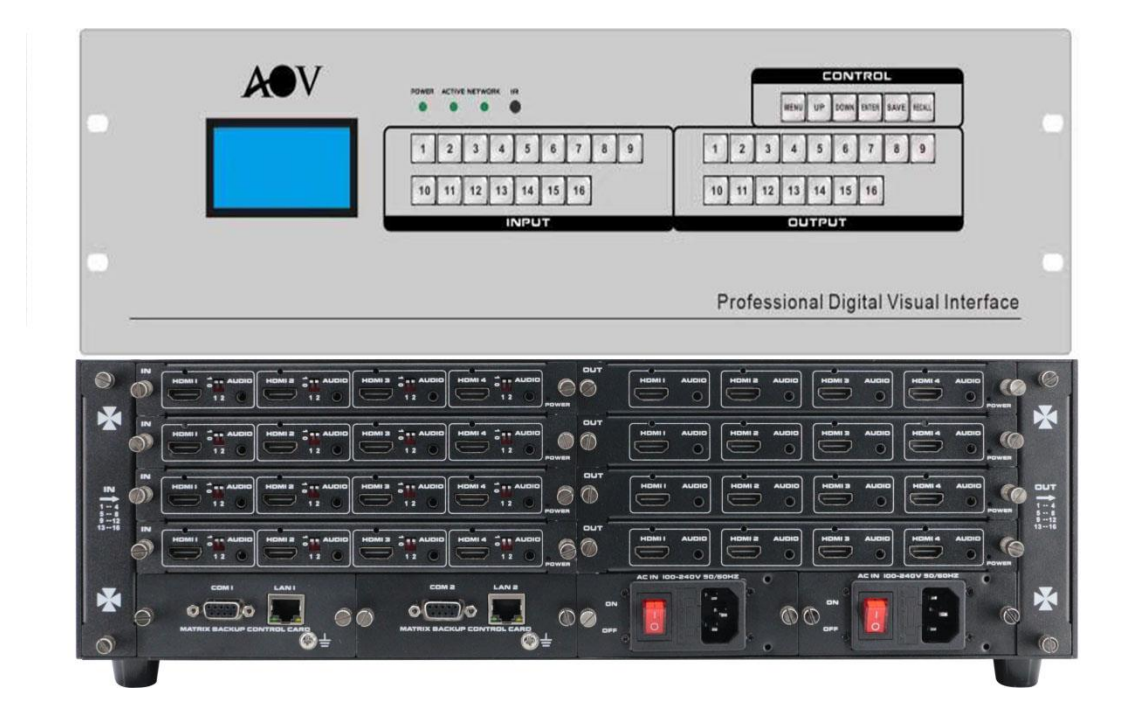

版本号:V2.01

# 前言

我们非常荣幸阁下选购了我们的产品。在使用本产品之前,请您仔细地阅读本说明书, 以便得到最佳的性能。希望此说明书在您使用时给您带来方便,如果您有任何疑问,请 及时与我们或您的经销商联系。

注意 1: 本手册提供了同系列所有型号的相关信息,由于不同的型号配置不同,所以,你 选购的产品的实际配置可能与本手册的说明不尽相同,如有差异,请以您实际购买的产品为 准。

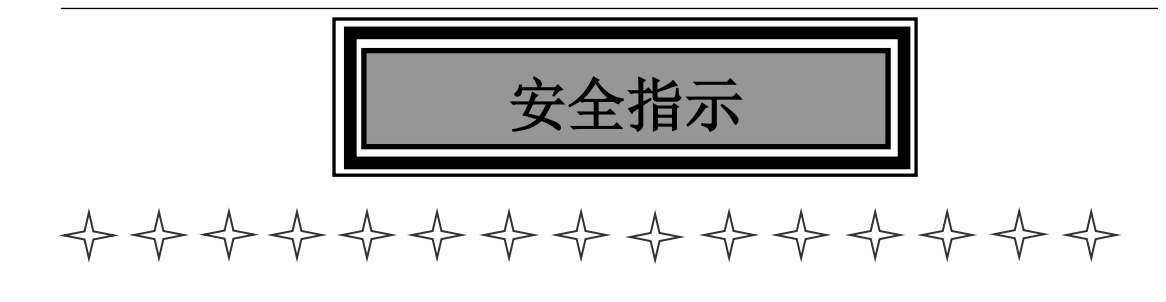

设备通电前,需要检查确保机箱接地良好,以防止机壳产生静电放电而危及设备和 人身安全,并起到良好的屏蔽效果,在安装、使用和维护时,请遵守以下事项:

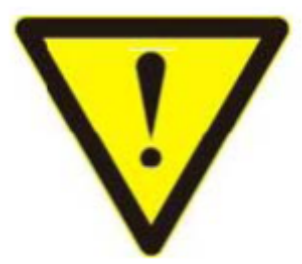

请注意机箱接地良好

 请使用带保护地的单相三线制交流220V电源,并确保整个工程系统使用同一保护地。 不能使用无保护地的电源,电源线的接地脚不能破坏。

 需要进行设备移动或其他需要断电的工作时,要关断所有的电源,包括电源开关,拔 掉 电源插头等,以确保您和设备的安全。注:阴雨潮湿天气或长时间不使用时,应关闭电 源总闸。

 不能在电源线、信号线、通讯线等线缆上压放物品,应避免线缆踩踏或挤压,以防止 出现漏电或短路等危险。

▶ 从设备上插、拔信号线时, 设备需要断电, 以免损坏设备。带电插拔造成的损坏不在 保修范围。

 应合理安置设备,设备电源在工作时会发热,因此要保持工作环境的良好通风,以免 温度过高而损坏设备。如装入标准机架、机箱、机柜,或放置在稳固平台的工作台面上, 防止设备跌落。

设备工作坏境要注意防尘、防潮,不要将系统设备置于过冷或过热的地方。

注意避免液体浸泡和溅入设备内部,尤其要防止化学品或液体洒在设备上或其附近。

 所有的维修工作应由专业维修维修人员完成,未经培训不要尝试自己维修设备,防止 电击危险,以免发生意外事故或加重设备损坏程度。

<span id="page-3-0"></span>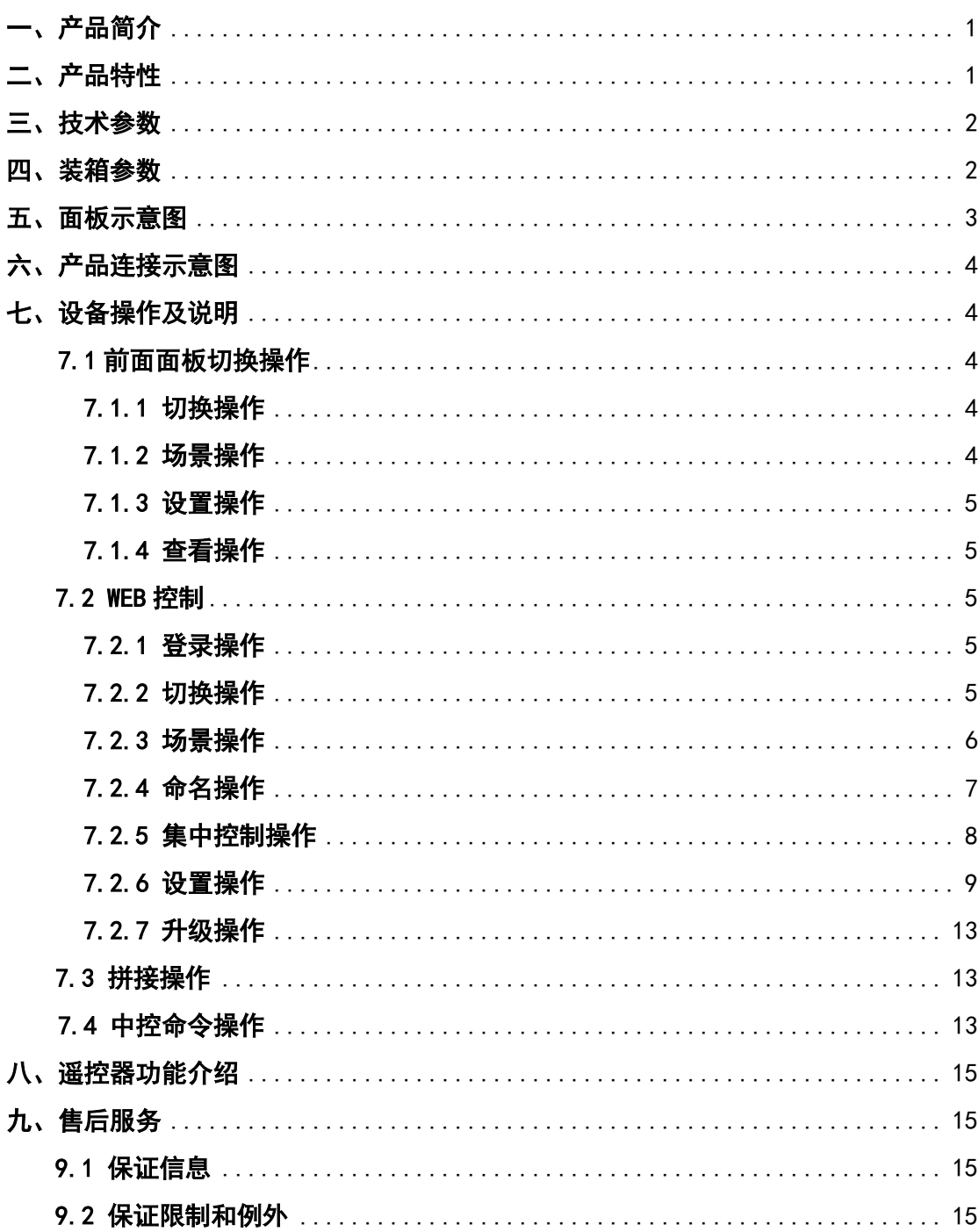

# 目录

# 一、产品简介

 MX 系列矩阵是最新推出的一款一卡四路多功能高清无缝混合矩阵,系列矩阵主要包括 88、1616 矩阵,采用模块化的设计理念,增加音频的解析,传输,分配,切换功能,采用按 键式管理的设计理念,所有信号输入输出卡均采用一卡四路的方式,最大限度的给予了用户 配置的灵活性,配备信号分辨率调节,信号类型选择调节功能,支持 4K、EDID、HDCP 是自 动适应调节和解析,支持无缝快速切换功能,强大的性价比,更加体现了它的价值。本矩阵 采用了电磁防护设计,可以有效的屏蔽掉来自周边环境的电磁干扰,从而使设备稳定的运行。

本矩阵单通道交换信号速率高达 12.5Gbps, 主板交换能力采用四核四链路处理技术, 核心交换能力可达速率 32Gbps。数字信号运用无压缩的传输方式,保证图像信号的高保真 输出;独特的信号链路屏蔽设计技术保证信号的完整性;内部核心数字开关具有超强的抗干 扰能力及长期连续工作的高稳定性;运用先进的高级算法,保证命令的高效实时性;可选择 CVBS/YPbPr/VGA/HDMI/DVI/SD/HD/3G-SDI/HDBaseT/Fiber 等信号作为输入或输出,灵活的 插卡式、模块化结构; 采用独特的处理方式,大大提高设备的切换速度,实现指令之间不需 等待的快速控制,实现无缝快速切换功能;整套设计理念完美解决视频系统中信号源过多和 数模信号并存的兼容难题,并可以最大程度的节省成本,利于系统升级及维护;过压保护和 ESD 防静电技术等多重保护措施,保证设备免收外部冲击;具备掉电状态存储保护、开机自 动恢复记忆的功能;同时本矩阵具有强大的网络传输和网络管理能力。支持 7\*24 小时不间 断运行;具备网络及 RS232 通讯接口控制,可以方便与个人电脑、中央控制系统等各种远 端控制设备配合使用。

本系列矩阵主要应用于高清可视会议、广播电视工程、多媒体会议厅、大屏幕显示工程、 电视教学、指挥控制中心等场所。

### <span id="page-4-0"></span>二、产品特性

- 模块化设计,设备采用一卡四路设计,可支持 CVBS/VGA/YPBPR/DVI/HDMI/HDSDI/3GSDI/ HDBaseT/Fiber 信号的混合输入和混合输出;
- 支持各种信号的快速无缝切换,切换过程无黑屏,蓝屏,碎屏;
- 强大信号交换处理能力,采用四核四链路核心芯片可达 32 Gbps 处理速率;
- > 广电专业带灯按键设计,可对产品进行切换、设置等功能;
- 支持 HDCP 解析;
- 支持各种视频信号的立体声音频的解析,分配,切换;
- > 支持 4K 数字高清视频信号的传输切换;
- 3D 图像倍频修复、临近像素复读处理和 3D 去除隔行处理功能进行图像修复功能;
- 支持降升频处理、临近像素修复处理和模糊处理实现图像降频处理功能;
- 支持双网络,双控制备份功能,实现大规模集成化网络管理功能;
- > 支持视频信号接口卡即插即用功能;
- > 支持断电场景自动存储保护、开机自动恢复记忆功能;
- ▶ 支持 HDBaseT 高清视频信号的网络转换和传输功能, 传输距离为 70/100 米, 网络输入
- > 输出传输带宽速率高达 10 Gbps:
- $>$  支持光纤传输距离可从 550 米~10 公里,最远可达 80 公里;
- ▶ 内置强大 WEB 服务器, 可实现网络远程管理控制;
- 支持强大的网络集中控制功能,单一控制界面可以控制多大 254 台设备;
- 支持简单拼接功能。

支持过压、过流、过热和过载保护,降低设备被损坏的概率;

# <span id="page-5-0"></span>三、技术参数

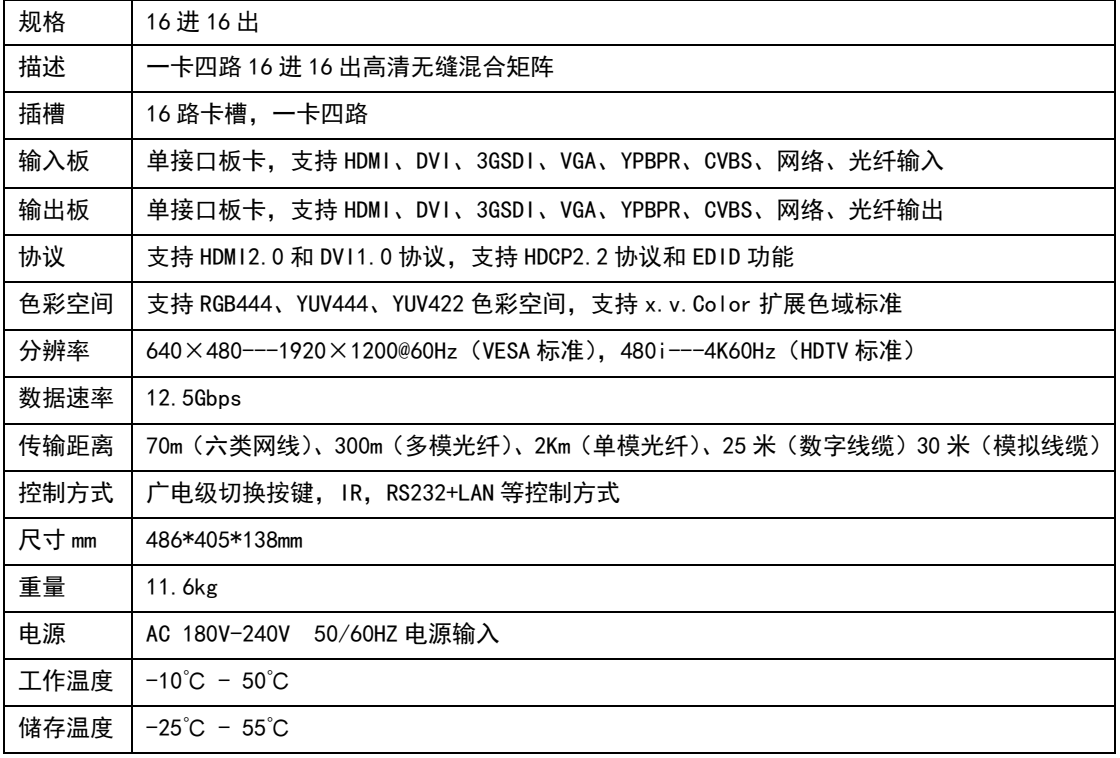

# <span id="page-5-1"></span>四、装箱参数

<span id="page-5-2"></span>矩阵主机\*1 电源线\*2 地线\*2 矩阵遥控器\*1 合格证\*1 保修卡\*1 用户手册\*1

# 五、面板示意图

# 前面板:

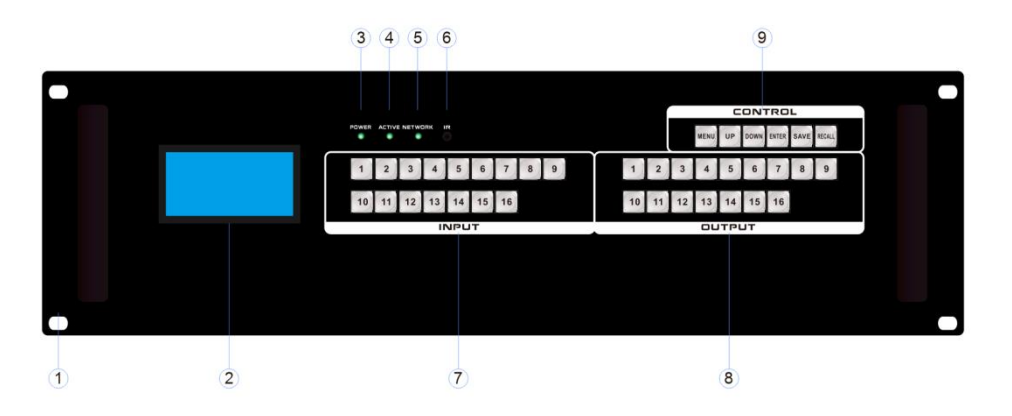

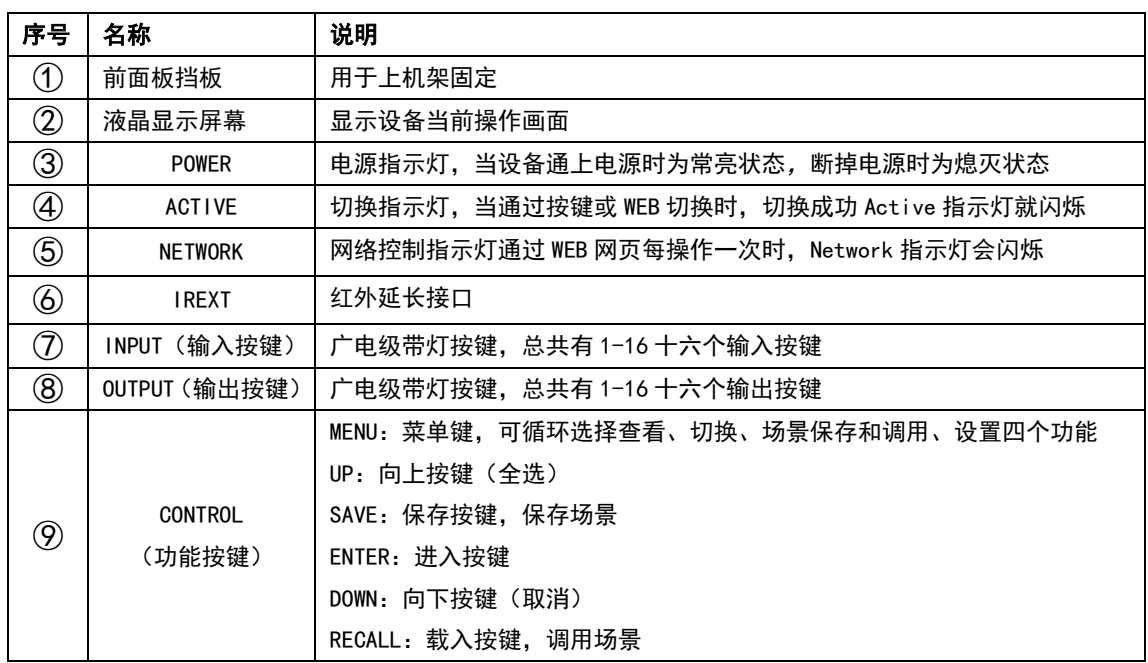

后面板:

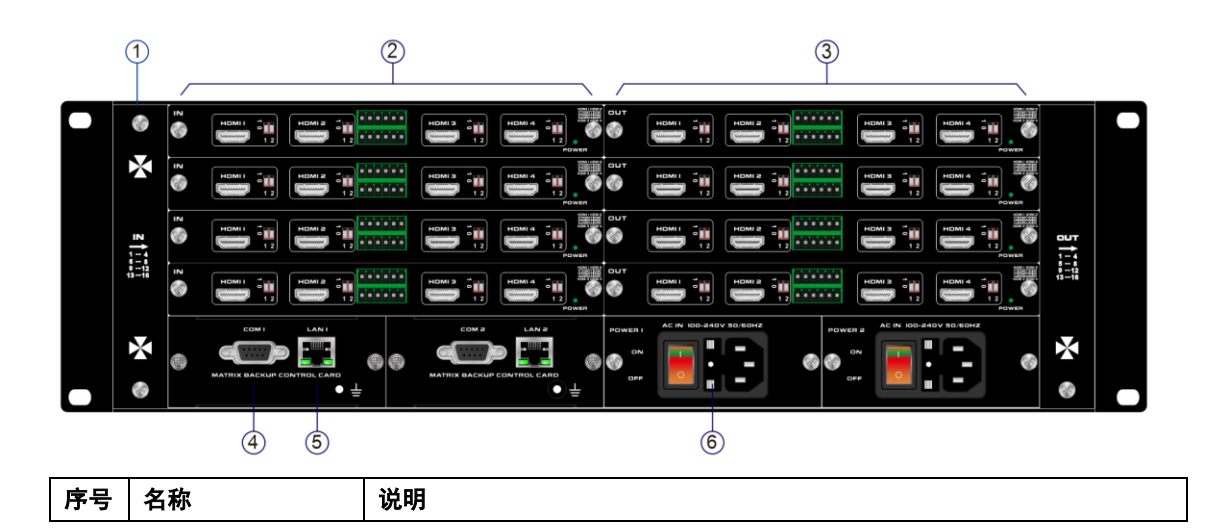

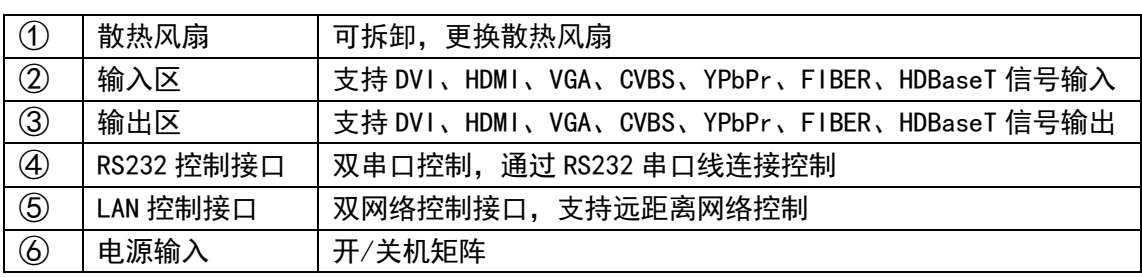

# <span id="page-7-0"></span>六、产品连接示意图

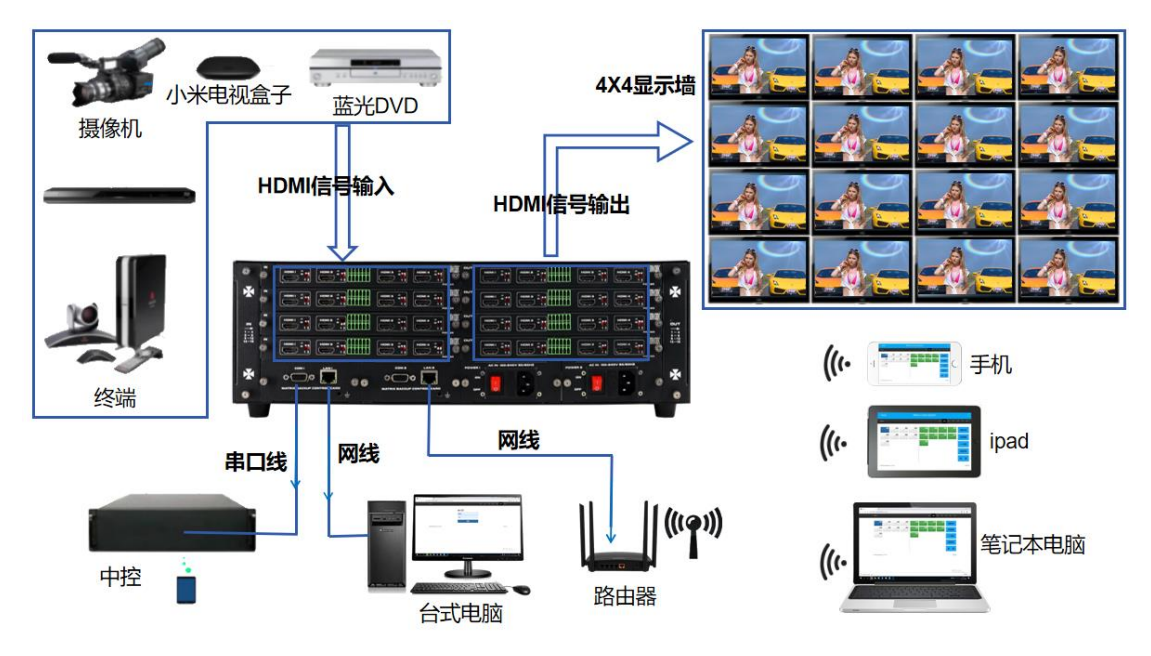

产品尺寸图

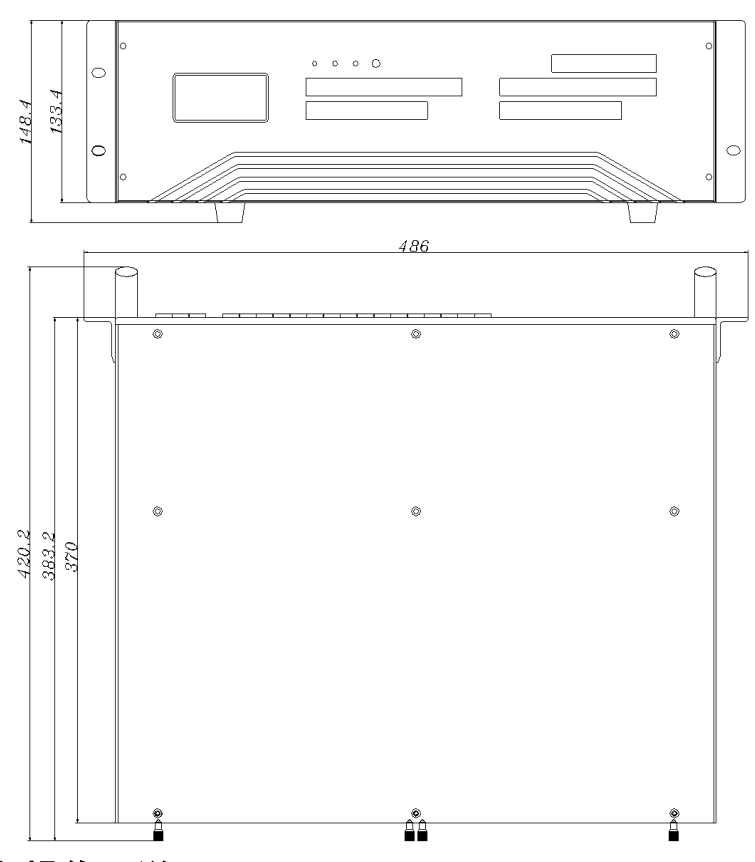

### <span id="page-8-0"></span>七、设备操作及说明

当产品开机之后,LCD 显示屏会常亮,显示当前的操作状态,每点击一次菜单按键 MENU 会出现 VIEW(查看)、SWITCH(切换)、SCENE(场景)、SETUP(设置)四个页面的切换,每 次只显示一个界面。

#### <span id="page-8-2"></span><span id="page-8-1"></span>7.1 前面面板切换操作

7.1.1 切换操作

切换采用业界独创的两键式快速切换,先按输入端口再按输出端口即可。具体如下:

(1) 设备前面板有 16 个输入按键, 16 个输出按键。开机时直接进入 SWITCH 界面, 即可 进行下一步的切换操作;

(2) 先在输入区按下输入信号源的端口,则相应的输入按键会常亮,其灯光为蓝色;

(3) 然后在输出按键上按下输出显示器相对应的端口号,选中的输出按键也会常亮蓝色 灯光, 如需切换到所有输出, 可以直接按右侧的快捷键"UP"键;

(4) 如果想要取消选择,在输出区按键上按下希望取消的按键,取消后按键灯熄灭,或 直接按右侧快捷键"DOWN"键,即为取消切换所有。

<span id="page-8-3"></span>7.1.2 场景操作

(1)设备一共可保存 40 个场景,设备在 SWITCH 界面切换成功时, 按下快捷按键 "MENU" 键,调至"SCENE"场景界面;

(2) 输入想要保存场景的场景号数(1-40) 按 SAVE 键即可保存, 如果需要调用按下需要 调用的场景号数,按下 RECALL 键即可调用;

备注:通过前面按键进行场景保存调用时,4 进 4 出矩阵数量限制为 4 个,8 进 8 出矩阵数 量限制 8 个,16 进 16 出矩阵数量限制 16 个。

<span id="page-8-4"></span>7.1.3 设置操作

(1)首先点击菜单键 MENU 将显示界面调至 SETUP 界面,就可以进行下一步的设置操作;

(2) 通过设置可以实现对 IP 地址的更改, 在 SETUP 界面通过右侧的快捷按键 "UP" "DOWN"按键来调整更改的位置, 在左侧输入按键区输入要更改的 IP 地址, 输入完成后按 下 SAVE 按键即为更改成功,更改成功之后要重启矩阵才能生效。

#### <span id="page-9-0"></span>7.1.4 查看操作

(1)通过 MENU 按键将显示界面调至 VIEW 查看界面,会显示设备当前切换的状态。

#### <span id="page-9-1"></span>7.2 WEB 控制

 本矩阵产品支持 web 界面控制,矩阵默认的出厂 IP 地址为 192.168.0.80 和 192.168.1.80。

其中 9 进 9 出机箱 LAN1 (靠着机箱左边)接口为 192.168.0.80, LAN2 (靠着机箱右边) 接口为 192.168.1.80;18 进 18 出机箱和 36 进 36 出机箱是靠着机箱上面的 IP 地址为 192.168.0.80,靠着机箱下面的 IP 地址为 192.168.1.80。

#### <span id="page-9-2"></span>7.2.1 登录操作

根据所连接的 LAN 接口,在浏览器上输入相对应的 IP 地址,如使用 LAN1 接口则在浏览 器上输入 192.168.0.80 弹出下列窗口:(建议使用 google 内核浏览器)

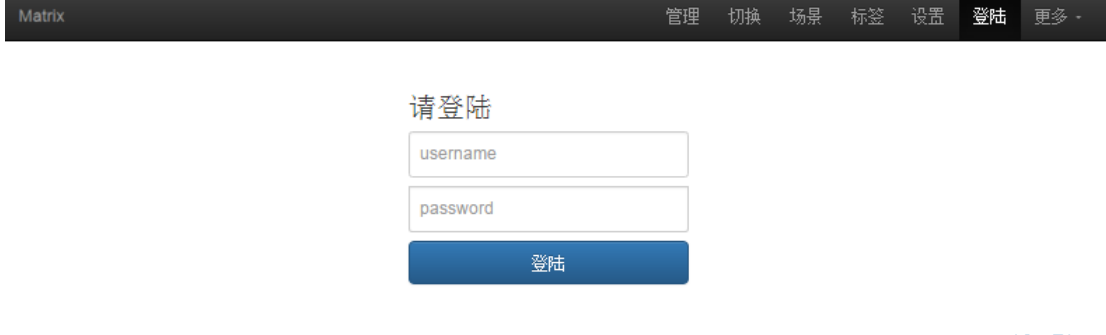

@ 2018 Company, Inc. V1.2.0

返回顶部

默认的用户名和密码均为 admin,输入登录之后即可进行矩阵控制。

#### <span id="page-9-3"></span>7.2.2 切换操作

#### 切换界面:(选择菜单栏的"切换")

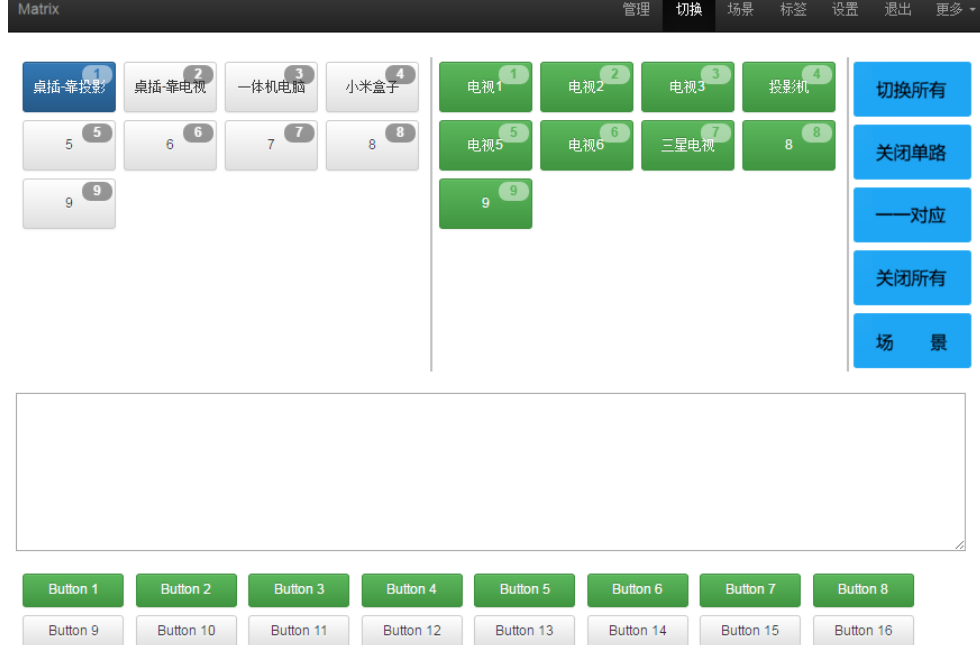

竖线左边区域为输入区域,竖线右边区域为输出区域;最右边有 5 个快捷按钮,从上往下分 别为切换所有、关闭单路、一一对应、关闭所有、场景。(所有的输入输出端口均可改名, 见命名操作说明);最下面为多功能按键区域,通过简单的设置,可以通过串口控制外围设 备,如投影机的开关。无设置时是场景的调用快捷按钮。(详情见"设置"多功能按键设置 说明)

●如果要将某一路输入切换到某一路输出, 首先选择输入, 然后再按下输出即可实现将对应 的输入切换的输出端口:

例如: 将输入 2 切换到输出 4; 首先点击竖线左边区域的 2, 再点击右边的 4 即可完成切 换。

●如果要将某一路输入切换到多路输出,首先选择输入,然后再依次按下输出端口即可实现。 例如:将输入 3 切换到输出 1,2,3,5,6;首先点击竖线左边区域的 3,再点击右边的 1,2,3,5,6 即可完成切换。

●如果要将某一路输入切换到所有的输出, 首先选择输入, 再按下右边最上面的按钮; 例如:将输入 1 切换到所有输出,首先点击竖线左边区域的 1,再点击最右边的第一个按 钮即可完成切换。

●如果要将某一路输入关掉,首选选择输入,再按下右边第二个按钮;

例如: 将输入 1 关掉, 首先点击竖线左边区域的 1, 再点击最右边的第二个按钮。

●如果要所有的输入输出一一对应,即输入一对应输出一,输入二对应输出二,则直接点击 右边第三个按钮;

●如果要将所有的输入输出全部关闭, 则点击右边第四个按钮。

#### <span id="page-10-0"></span>7.2.3 场景操作

#### 场景界面:(选择菜单栏的"场景")

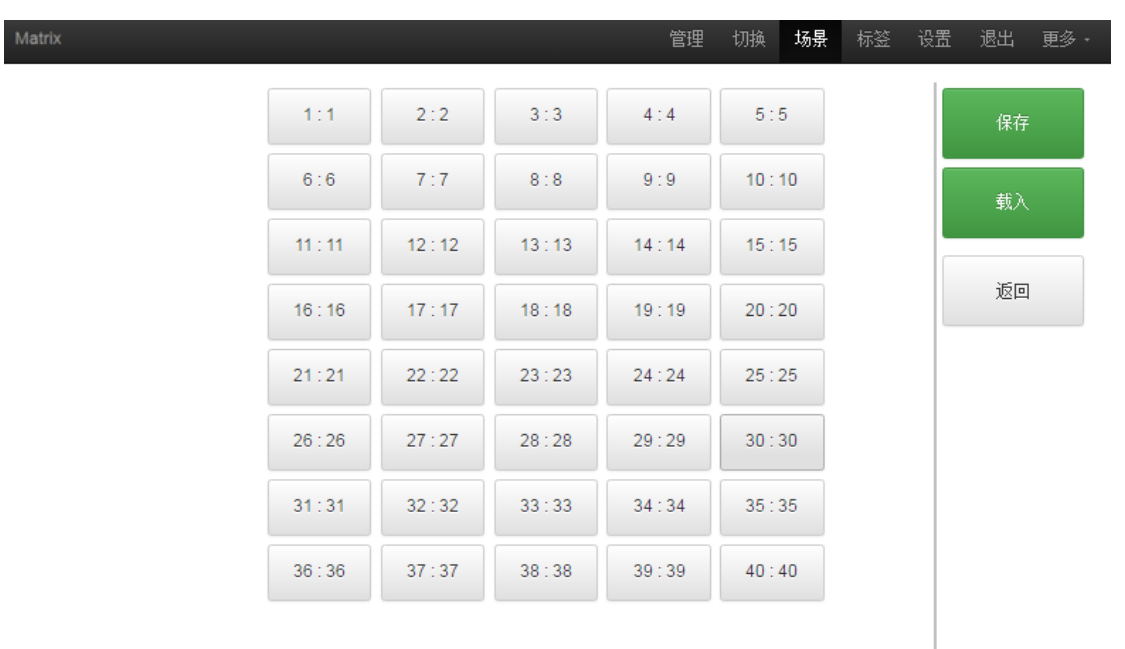

@ 2018 Company, Inc. V1.2.0

返回顶部

中间区域为 40 个场景,右边为保存,载入,返回按键。(所有的场景名字均可命名,见命名 操作)

如果要将当前的输入输出连接状态保存在某场景,则先选择想要保存的场景号(按下 1-40), 然后按最右边的"保存"即可:

如果要调用已经保存好的某场景,则先选择想要调用的场景号(按下 1-40),然后按最右边 的"载入"即可;按下"返回"即可返回切换界面。

#### <span id="page-11-0"></span>7.2.4 命名操作

*Charles Co.* 

#### 修改输入输出以及场景界面:(选择菜单栏的"标签")

左边一共有三个区域,最上面是场景名字的命名,中间的是输入端口的命名,最下面的是 输出端口的命名。最右边一共有四个按钮,"清空"是清除当前所有的名称,"默认"是恢 复默认值,默认值和数字编号是一样的,即输入1的名字就是1,场景2的名字就是2. "载入"是同步用,按下"载入"可以将矩阵主机里面保存的名字调出来,"保存"是将当 前更改的名字保存到矩阵主机里面。

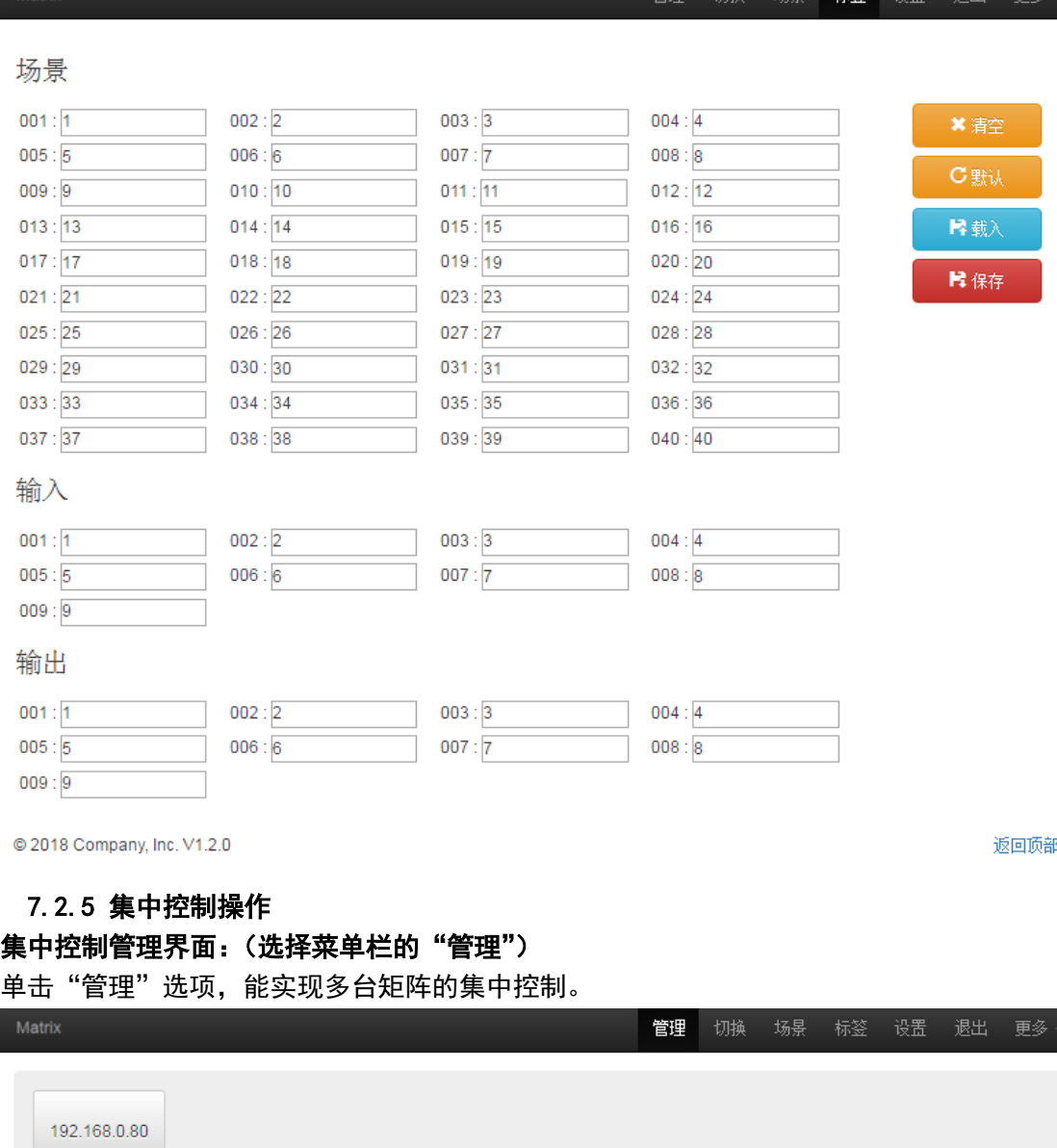

<span id="page-11-1"></span>在同一个局域网中,可同时控制多台同一网段不同 IP 地址的矩阵,最多可以同时控制 254 台矩阵。如下图连入 IP 为 192.168.1.81 和 192.168.1.88 两台矩阵,其中 192.168.1.81 矩

更改 新窗口 | | 搜索

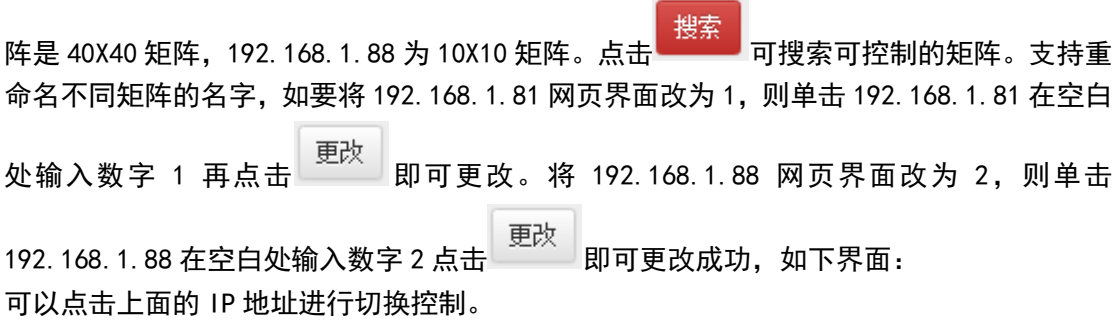

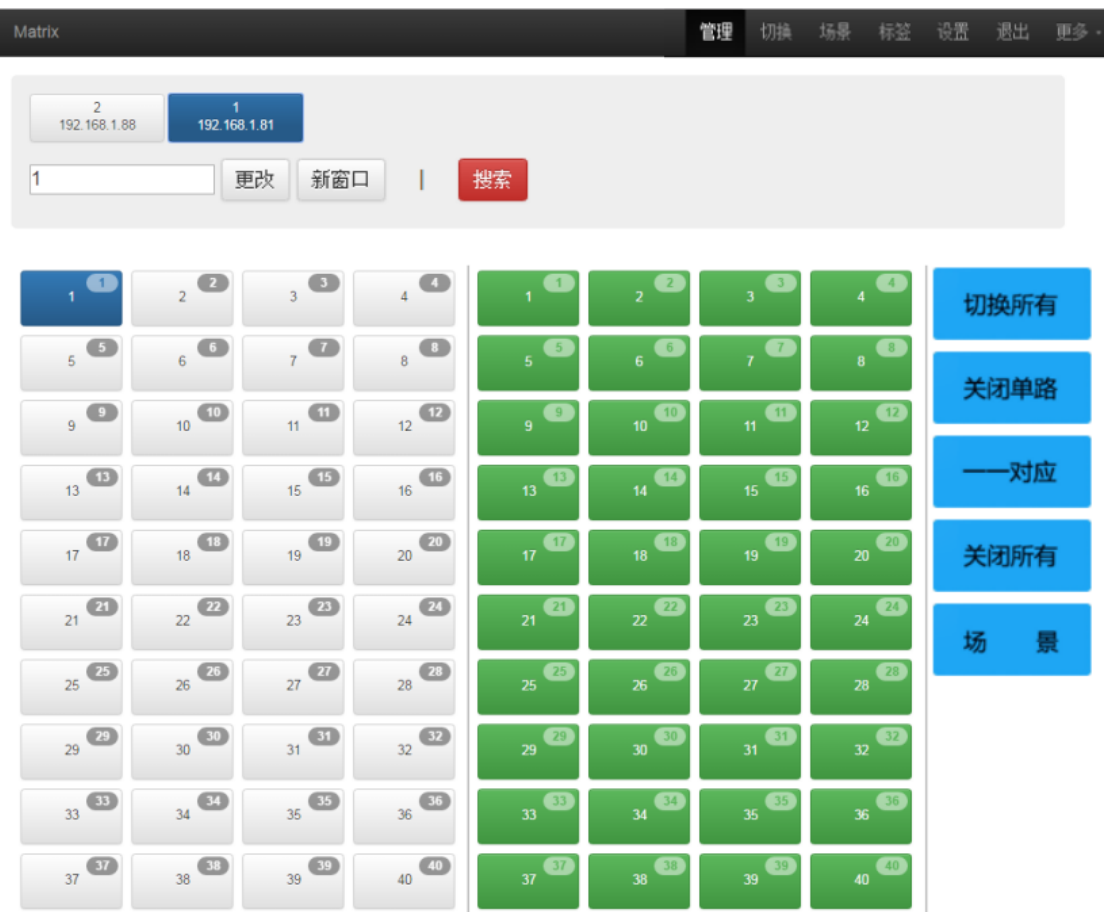

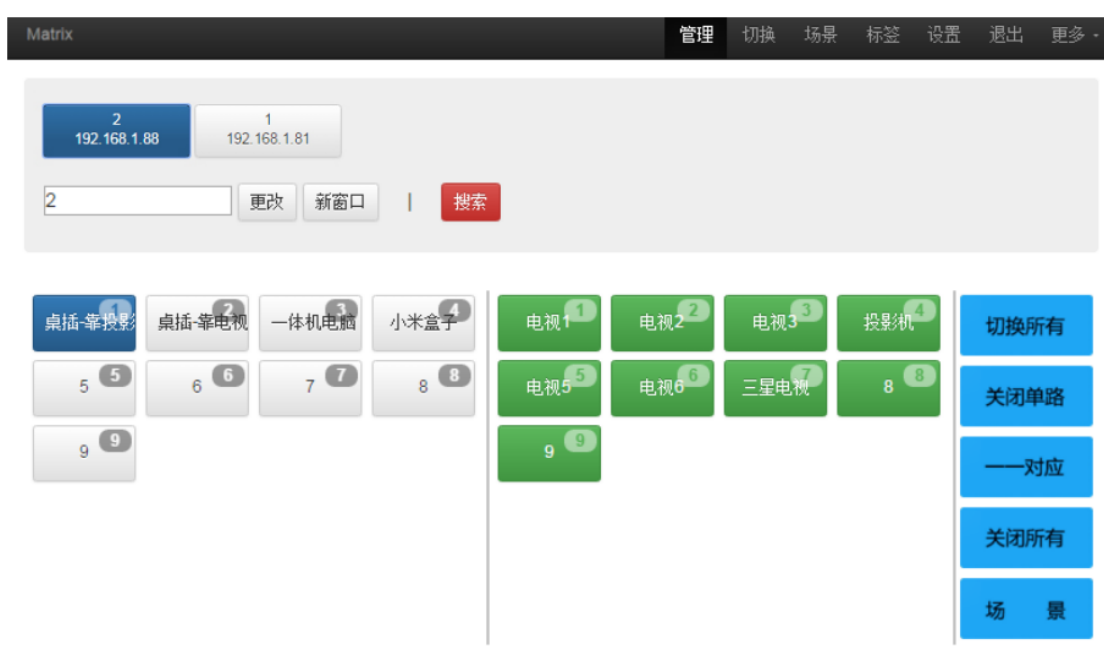

### <span id="page-13-0"></span>7.2.6 设置操作

### 设置界面:(选择菜单栏的"设置")

单击"设置"可对矩阵系统重启功能、IP 地址、用户名、多功能按钮进行更改设置, 如下界 面:

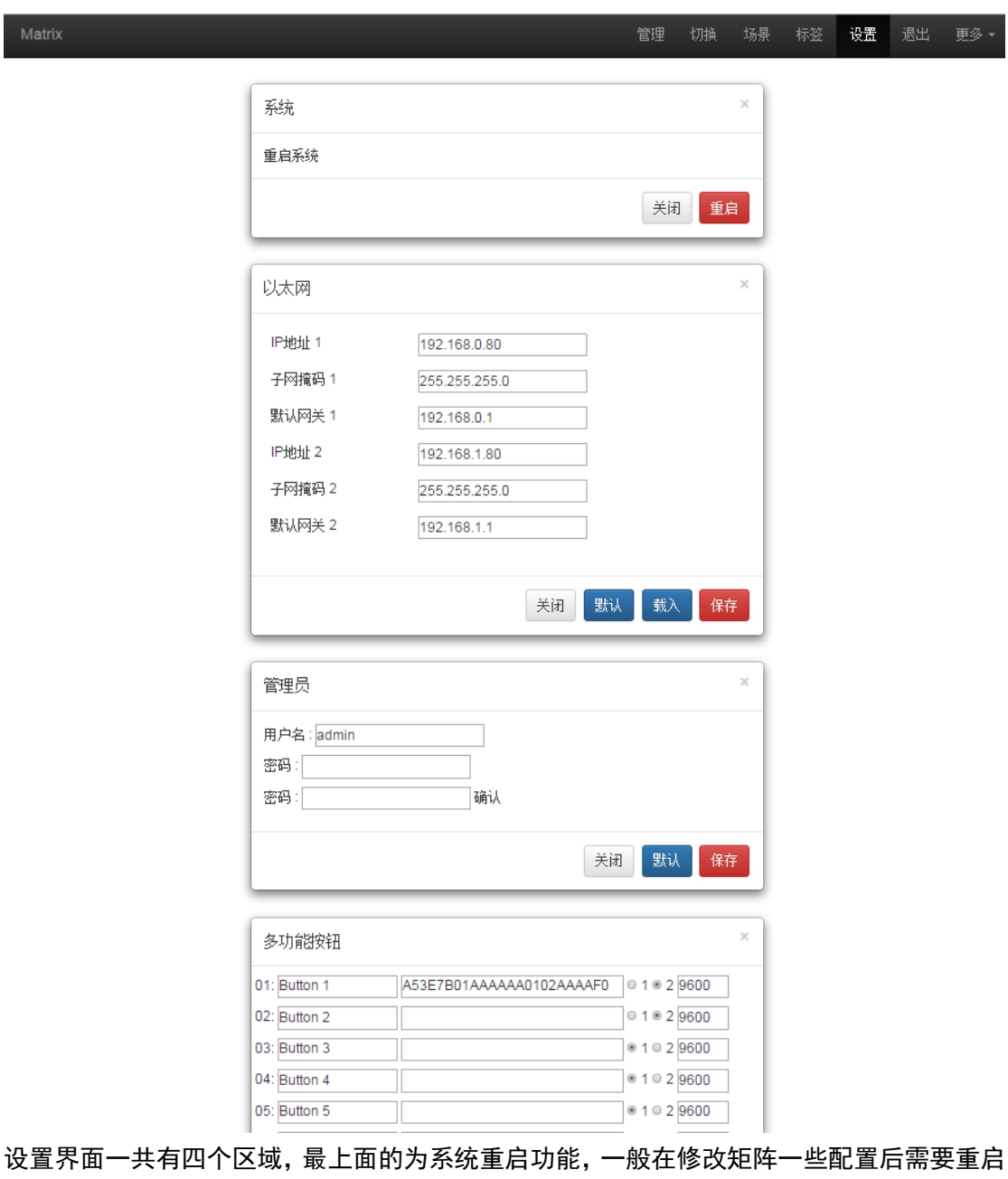

(如:IP 地址,用户名登录密码),第二个区域为 IP 地址修改,可以根据现场的实际需求 更改 IP 地址,(注意: 两个网络的 IP 地址不能在一个网段), 第三个区域为用户名密码更 改;最后一个区域是多功能按钮设置区域。

1、单击最上面区域的 即可重启矩阵。 2、第二的以太网区域可对设备的 IP 地址进行设置更改,其中 为恢复出厂设置, 载入 为重命名, <sup>保存 </sup>为保存设置,在对 IP地址更改完之后先点击 保存 保存设置, 再点击最上面区域的 重启矩阵,等系统重启之后生效,否则会修改失败!

3、第三的管理员区域可实现对用户名及密码的更改,更改完按 <sup>保存 )</sup>键即可保存。

4、最后一个区域是多功能按钮设置区域,在此区域可进行多功能按钮设置快捷按键,设置 好后保存,重启系统,回到切换界面,按下面的按钮就能控制外围设备。(注:矩阵串口没 接外围设备时,它是场景调用快捷按钮)

例如:矩阵的串口 1 连到某投影机的串口,要设置为控制投影机的开和关则在左边把"Button 1"改成"投影机-开","Button 2"改成"投影机-关",中间写投影机的开关机串口代码指 令,右边选择 1,方框内填写投影机的波特率。如下图所示:

<span id="page-15-0"></span>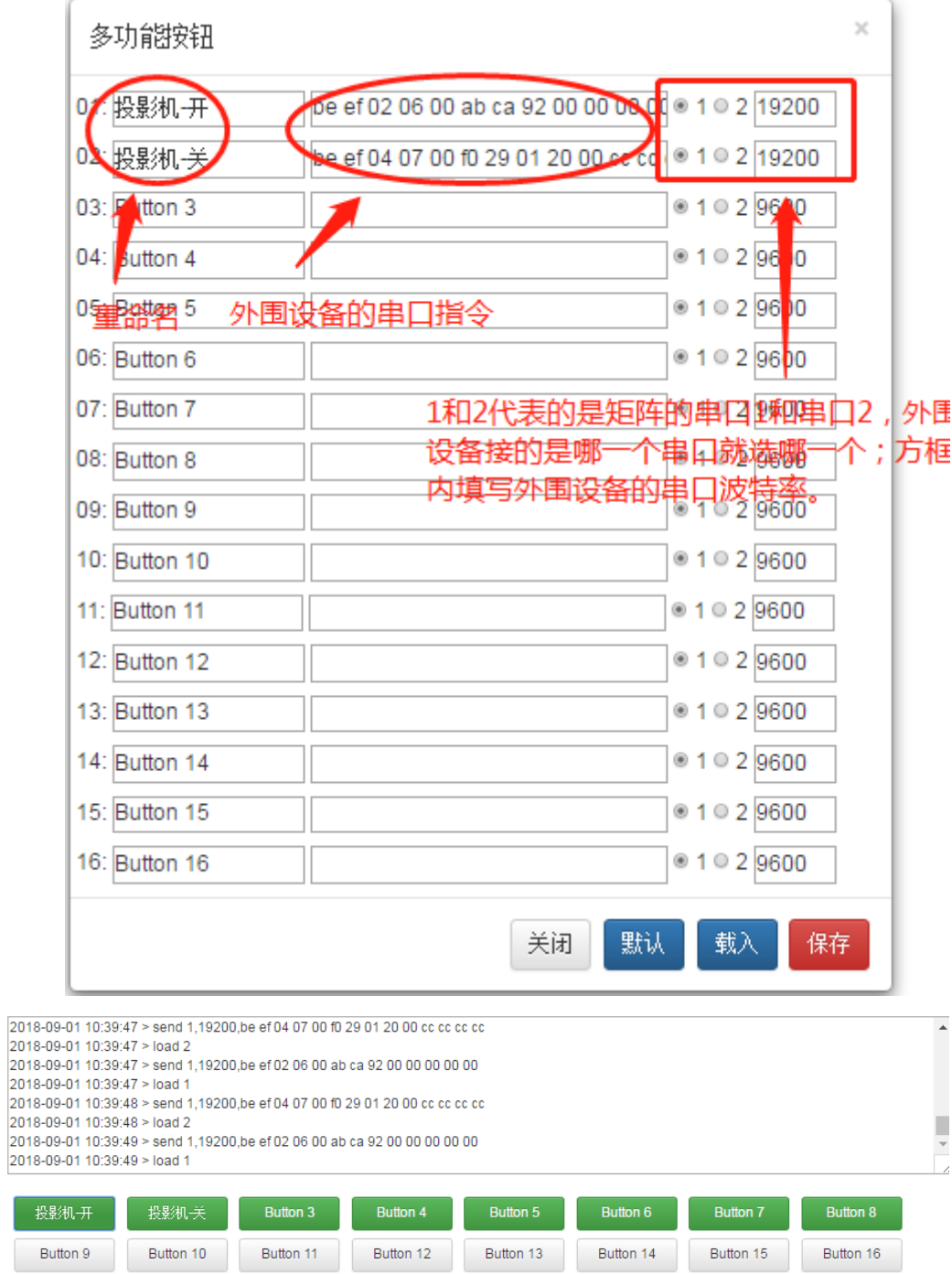

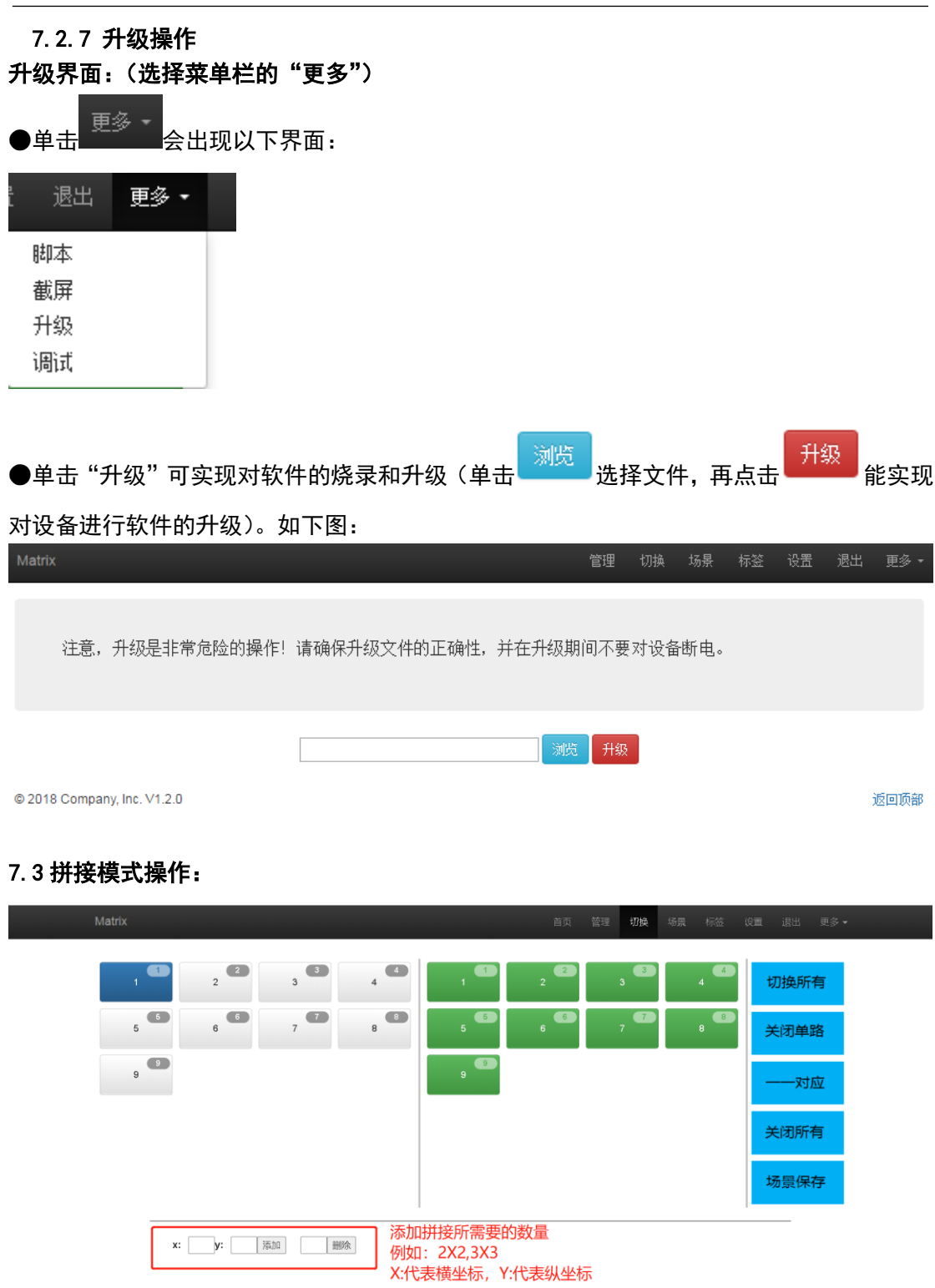

如图所示:找到红色图框添加拼接所需要的数量,例如:2X2 拼接墙 3X3 拼接墙,X:代表 横坐标 Y:代表纵坐标

返回顶部

<span id="page-16-0"></span>© 2020 Company, Inc. V1.4.3

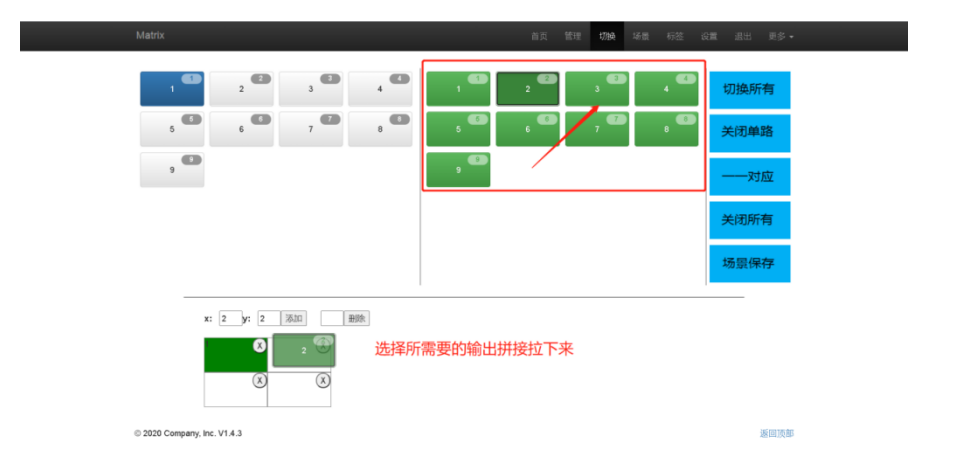

### 选择所需要的输出拼接拉下来,到框中所选的区域根据现场的实际要求来做调整 例如如图所示: 2X2 的拼接拼接墙就做好了

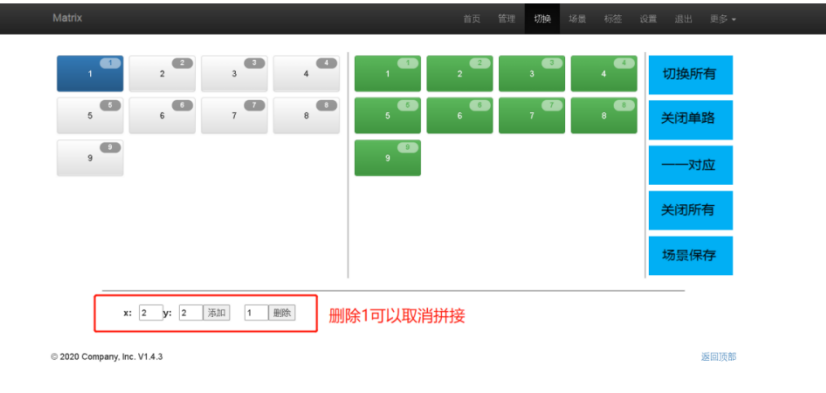

如图所示:"删除"1 可以取消拼接模式,只是删除第一个拼接墙,如果多个需要取消则需要 多次"删除"

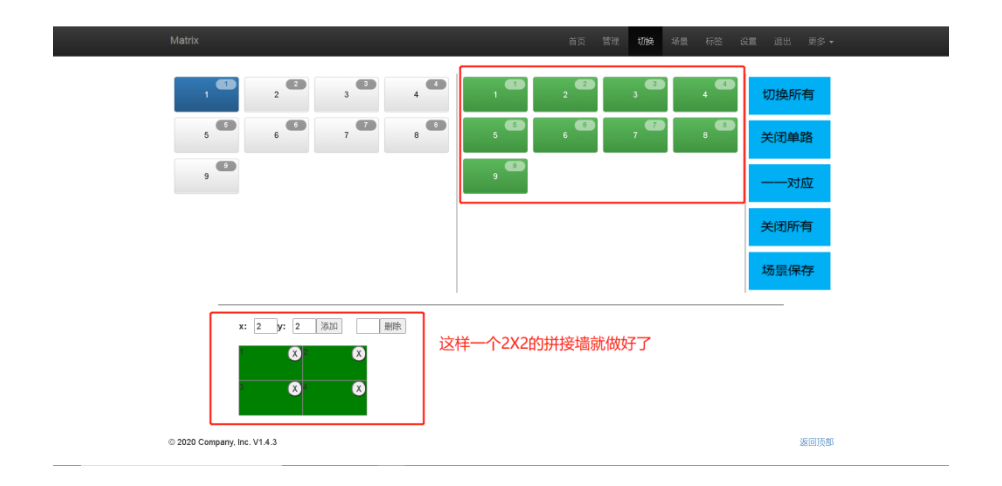

#### 7.4 中控命令操作

 RS232 通信协议及中控指令代码说明: 采用直连线(也可通过 USB-RS232 转换线直接插入矩阵串口进行控制) 通信协议: (波特率 115200, 数据位 8, 停止位 1, 校验位 无)

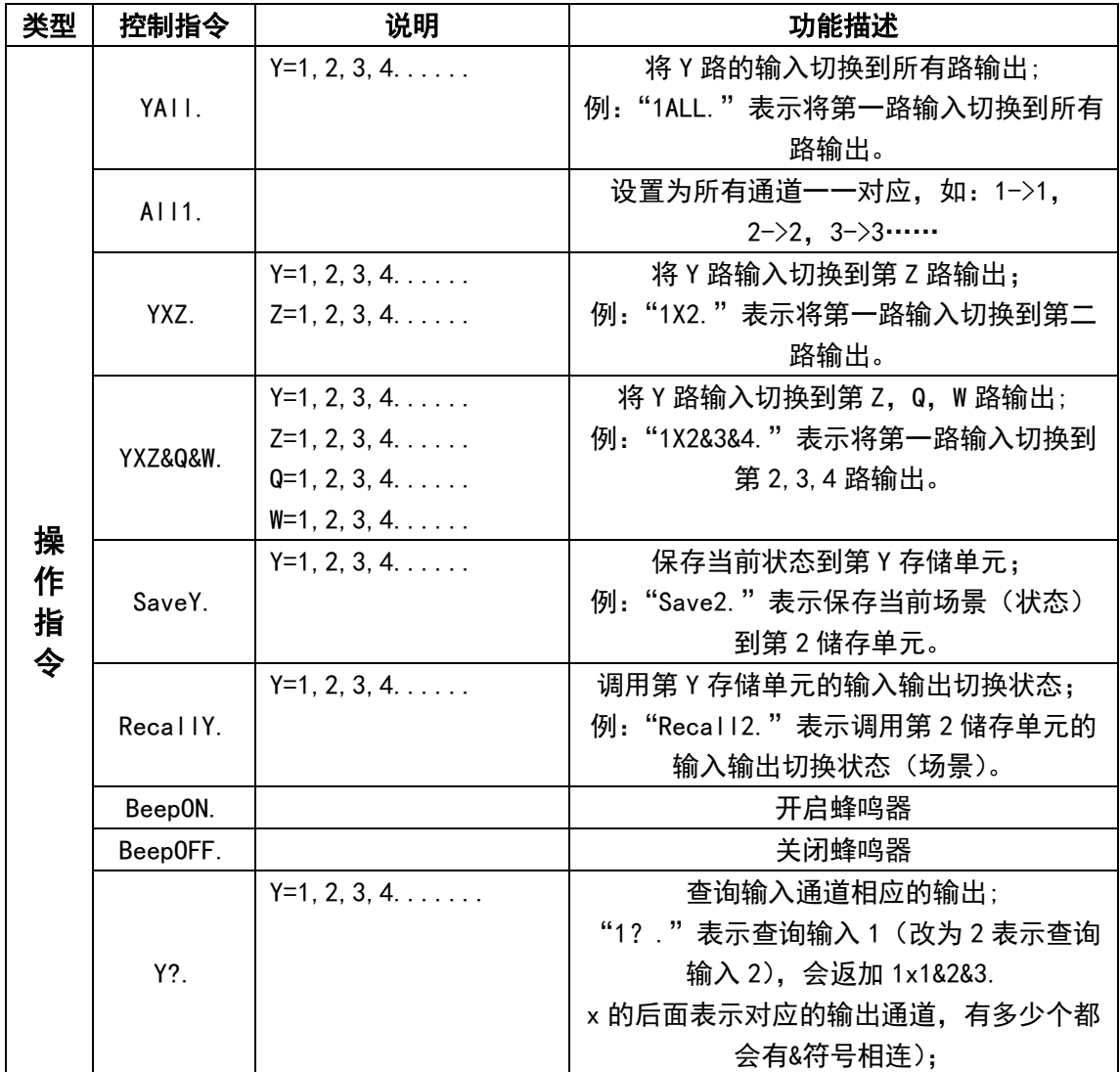

备注: 1、Y, Z 为输入输出路数, 根据所控矩阵而定, 如所控矩阵为 9 进 9 出矩阵, 则 它们的有效范围为 1-9,如起出范围,则当做命令输入错误处理;

- 2、每条指令最后面的英文小数点"."是结尾符不能漏。
- 3、Y 路输入切换到 Z 路输出之间的"X"可以是大小写英文字母"X"。
- <span id="page-18-0"></span>3、指令字母不分大小写。
- 4、切换成功将会返回 OK., 切换失败会返回 ERR.。

# 八、控器功能介绍

切换输入:先按输入,再按 AUTO,例如,先按 1,再按 AUTO,再 按 1, 即可实现选择输入第 1 路

切换输出: 先按输出, 再按 ENTER, 例如, 先按 1, 再 ENTER, 即 可实现选择输出 1 路

切换输入:  $1$  先按输入,  $2$  按 AUTO,  $3$  按输出, 最后按 ENTER, 例 如,先按 1,2 按 AUTO,3 按 1,最后按 ENTER,即可实现 1 切 1

场景保存: 先按 SAVE, 再按数字 1 或者其他数字, 例如先按 SAVE,

再按 1,即可实现把当前的切换模式存到场景 1 里面去。

场景调用:先按照 RECALL,再按数字 1 或者其他数字,例如先 按 2,再按 RECALL,即可实现调用场景 2.

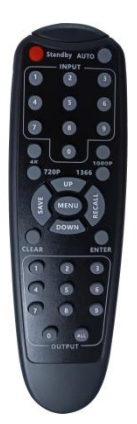

# <span id="page-19-0"></span>九、售后服务

#### <span id="page-19-1"></span>9.1 保证信息

本公司保证在从公司或者它授权的分销商购买之后的一(1)年时间内,在正常使用和服务支 持下,该产品的工艺和材料没有缺陷。

如果产品在有效的保证期内不能在保证的范围内正常工作,公司将选择并支付修理有缺陷的 产品或者部件,把等效的产品或者部件交付给用户替换有缺陷的项目的花费,或者退还用户 购买缺陷产品支付的价格。

被替换的全部产品将成为公司的财产。

用于替换的产品可能是新的或者是被修复的。

无论哪个时间更长,任何替换的或者修理的产品或部件有九十(90)天保证期或者最初保证 的剩余期。不论是否在保证期内,公司不对顾客送返公司修理的产品中包含,储存,或者集 成的任何软件,固件,信息,或者记忆数据负责。

#### <span id="page-19-2"></span>9.2 保证限制和例外

在上述的有限保证之外,如果产品因滥用,错误使用,疏忽,意外,异常的物理压力或者电 压,未被授权的修改,窜改,改变或者由于公司或它授权的代理以外其他人提供的服务造成 的损坏,公司将不用承担额外的义务。平常使用或者在该产品适用的应用中正确使用产品而 引起的故障除外。